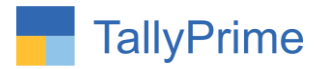

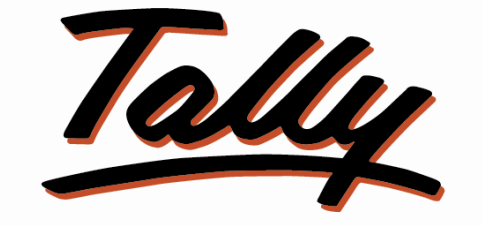

## POWER OF SIMPLICITY

# **Auto Pickup last Purchase & Sales Rate of**

# **Party in Voucher Entry – 1.1**

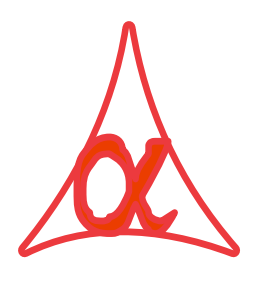

#### **Alpha Automation Pvt. Ltd.**

#### **Head Office**

104-The Grand Apurva, Nr. Hotel Fortune Palace,

Nr. Digjam Circle, Airport Road - JAMNAGAR –Gujarat (India)

Phone No. : +91-288-2713956/57/58, 9023726215/16/17, 9099908115, 9825036442

Email : mail@aaplautomation.com

#### **Branch Office**

- **Rajkot :** 807-Dhanrajni Complex, Nr. Hotel Imperial Palace, Dr. Yagnik Road, RAJKOT (Gujarat).
- **Gandhidham :** 92-GMA Building, 2nd Floor, Plot No. -297, Sector-12B. GANDHIDHAM (Gujarat)

Auto Pick Up Last Purchase & Sales Price 1.1 **Page 1** Page 1

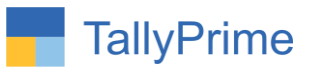

© 2020 Alpha Automation Pvt. Ltd all rights reserved.

Tally, Tally 9, Tally9, Tally.ERP, Tally.ERP 9, Shoper, Shoper 9, Shoper POS, Shoper HO, Shoper 9 POS, Shoper 9 HO, TallyDeveloper, Tally.Server 9, Tally Developer, Tally. Developer 9, Tally.NET, Tally Development Environment, TallyPrime, TallyPrimeDeveloper, TallyPrime Server, Tally Extender, Tally Integrator, Tally Integrated Network, Tally Service Partner, TallyAcademy & Power of Simplicity are either registered trademarks or trademarks of Tally Solutions Pvt. Ltd. in India and/or other countries. All other trademarks are properties of their respective owners.

Version: Alpha Automation Pvt. Ltd. / Auto pickup last purchase and sales rate /1.1 / jan-2022

Auto Pick Up Last Purchase & Sales Price 1.1 **Page 2** Page 2

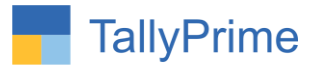

# **Auto Pickup Last Purchase & Sales Rate of**

## **Party in Voucher Entry – 1.1**

#### **Introduction**

This add-on facilitates the user to Auto pick Last Purchase & Sales Price of Item to Party in Sales Voucher Entry. If past history is not available for that customer then Add-On gives the option of getting the last Voucher Rate of that item of any customer or Keep the Rate Field as Blank. This Add-On works in Sales, Sales Order, Purchase, Purchase Order Voucher Entry.

#### **Benefits**

- User does not require to remember last sales or Purchase Rate for All Stock item for every customer.
- This add-on gives user to choose two rates i.e. Rate (Before Tax) and Tax Inclusive Rate for auto pickup last purchase & Sales rate.

#### **What's New?**

Compatible with Tally Prime

**Important!** Take back up of your company data before activating the Addon.

Once you try/purchase an Add-on, follow the steps below to configure the Add-on and use it.

#### **Installation**

- 1. Copy the TCP file in Tally Prime Folder.
- 2. Gateway of Tally  $\rightarrow$  F1 (Help)  $\rightarrow$  TDL & Add-on  $\rightarrow$  F4 (Manage Local TDL)  $\rightarrow$  Select Yes in Load TDL on Startup and give the file name of TCP File. After pressing the Enter Key will show TDL Status which should be as Loaded.

**System requirements:** No additional hardware / software infrastructure is required for executing and operation this applications module

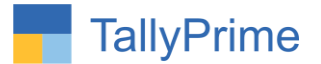

#### **1. Activate the Add-on.**

#### *For TallyPrime Release 1.0*

Go to **Gateway of Tally**  $\rightarrow$  **F1: Help**  $\rightarrow$  **TDL & Add-On**  $\rightarrow$  **F6: Add-On Features.** Alternatively, you may press **CTRL + ALT + T** from any menu to open TDL Management report and then press **F6: Add-On Features**

Set "Yes" to the option "Auto Pick-up Last Purchase & Sales Rate of Party in Voucher Entry?**"**

Set "Yes" to the option "Pick Tally Default rate in case Purchase & Sales Rate not available?**"**

**Add-On Features** 

Auto Pick-up last Purchase & Sales Rate of Party in Voucher Entry ? Yes Pick Tally Default rate in case last Purchase & Sales Rate not available ? Yes

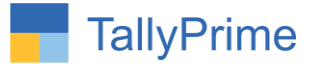

#### **Detailed User Guide:**

#### 1. Go to Gateway of Tally  $\rightarrow$  Alter  $\rightarrow$  Voucher Types  $\rightarrow$  Sales

Set "Yes" to the options "Auto Pick up last Sales Rate of Party in Voucher Entry?" "Auto Pick up last rate as: sales rate Incl.tax"

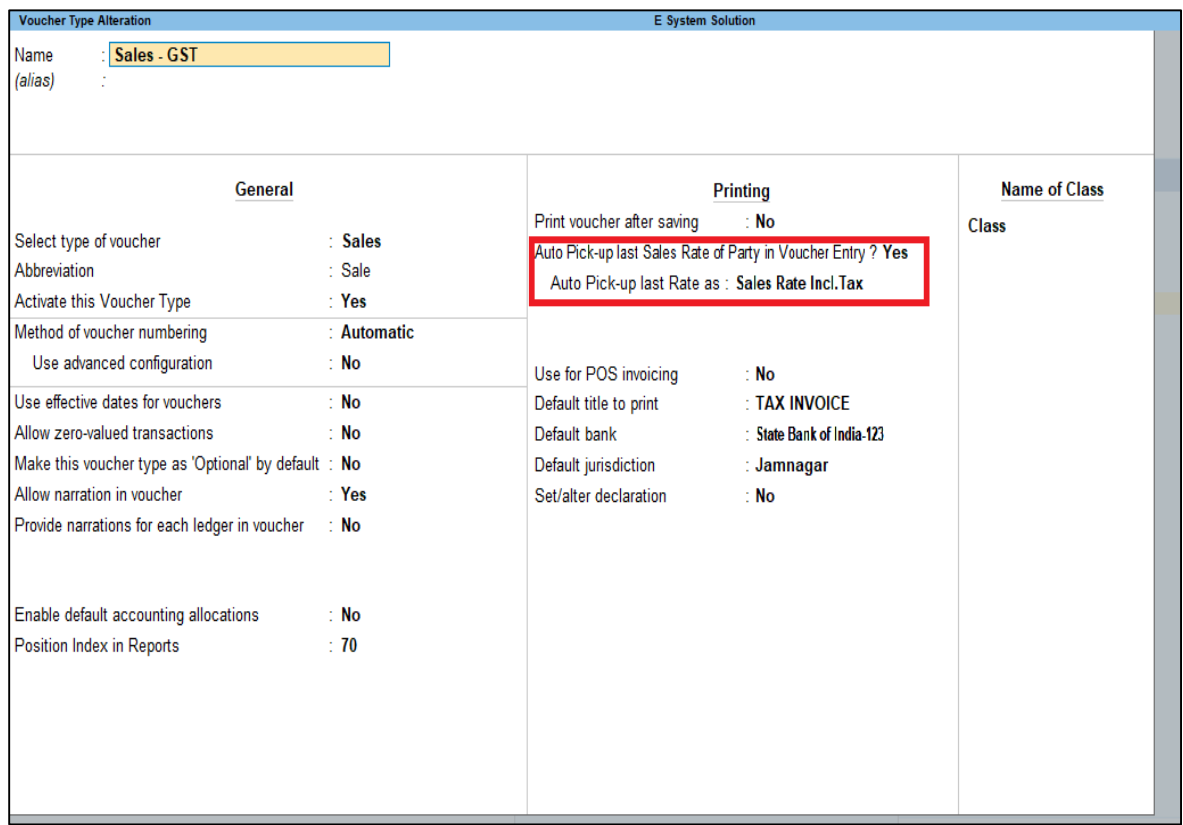

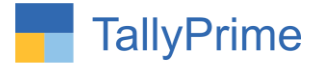

#### 2. Gateway of Tally  $\rightarrow$  Vouchers  $\rightarrow$  Sales.

(A). Prepare any Sales Bill of a Party. Select an Item. Now, Tax Inclusive Item Rate will automatically come from Last Sales of this Item to this Party only and the selected rate type.

**"Auto Pick up last rate as: sales rate Incl.tax"**

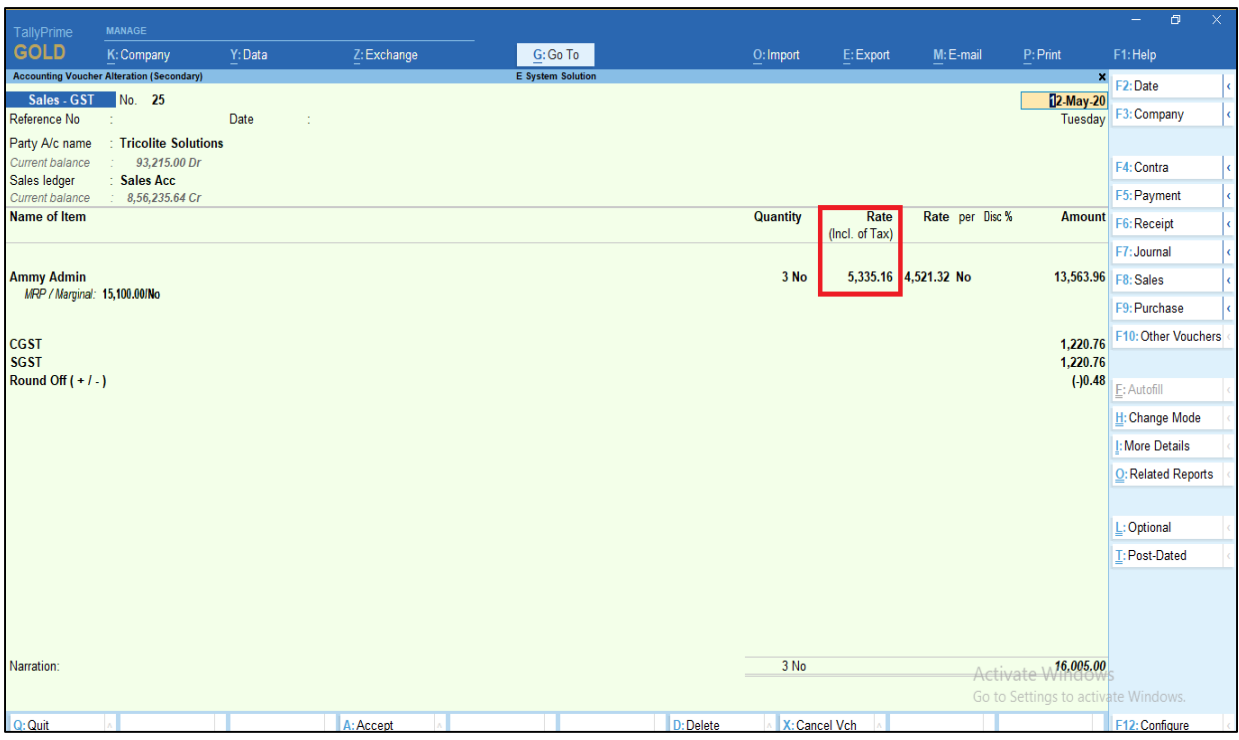

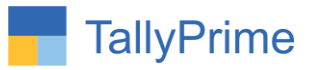

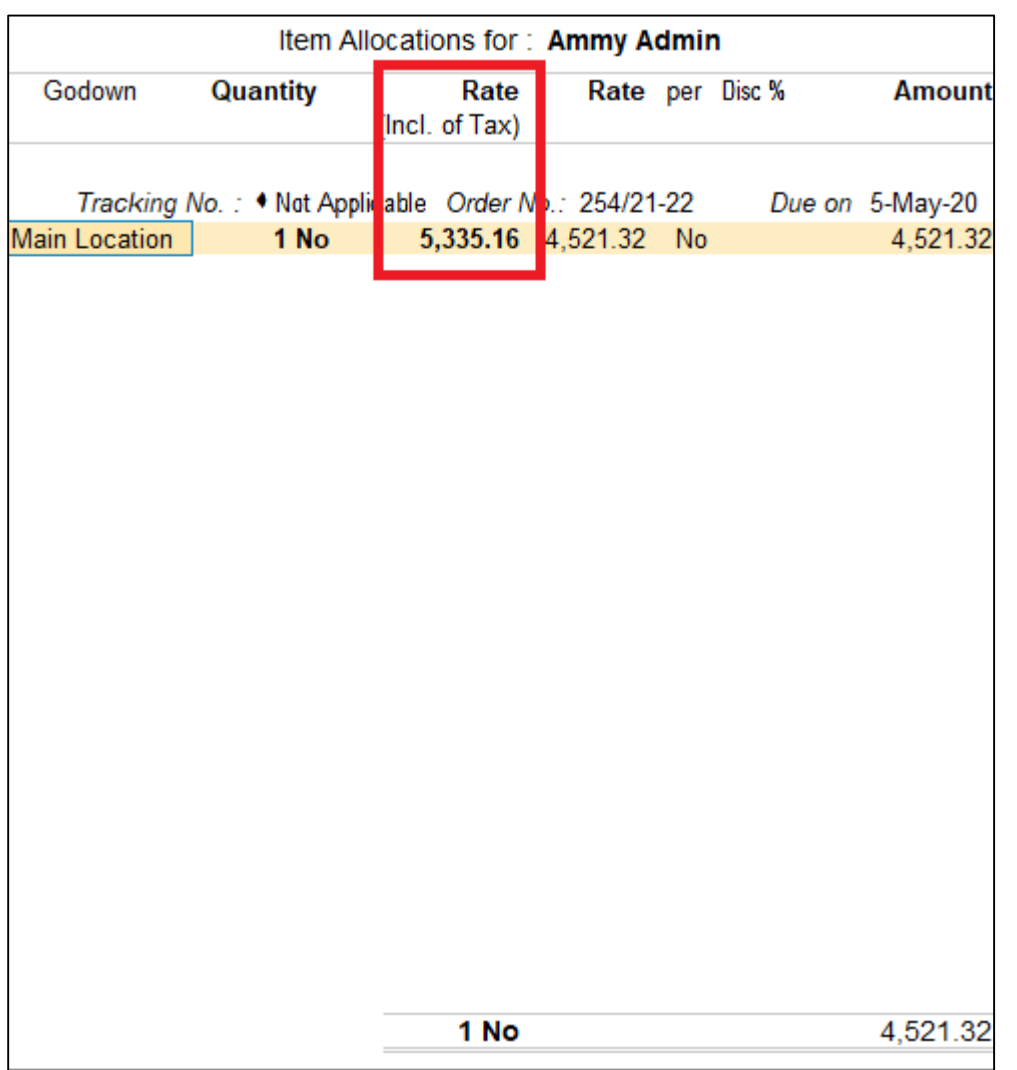

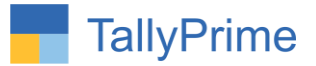

#### **"Auto Pick up last rate as: sales rate."**

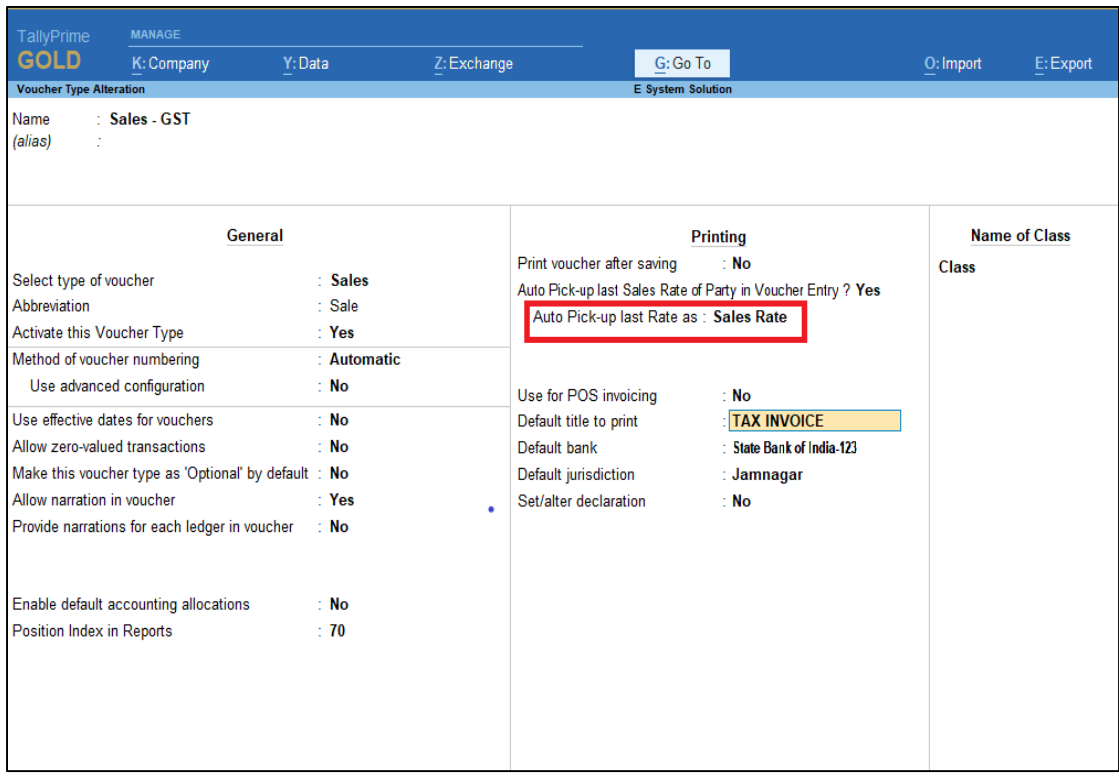

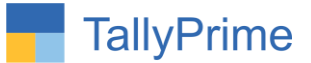

(b). Again Prepare any Sales Bill of a Party. Select an Item. Now, Item Rate will automatically come from Last Sales of this Item to this Party only and the selected rate type.

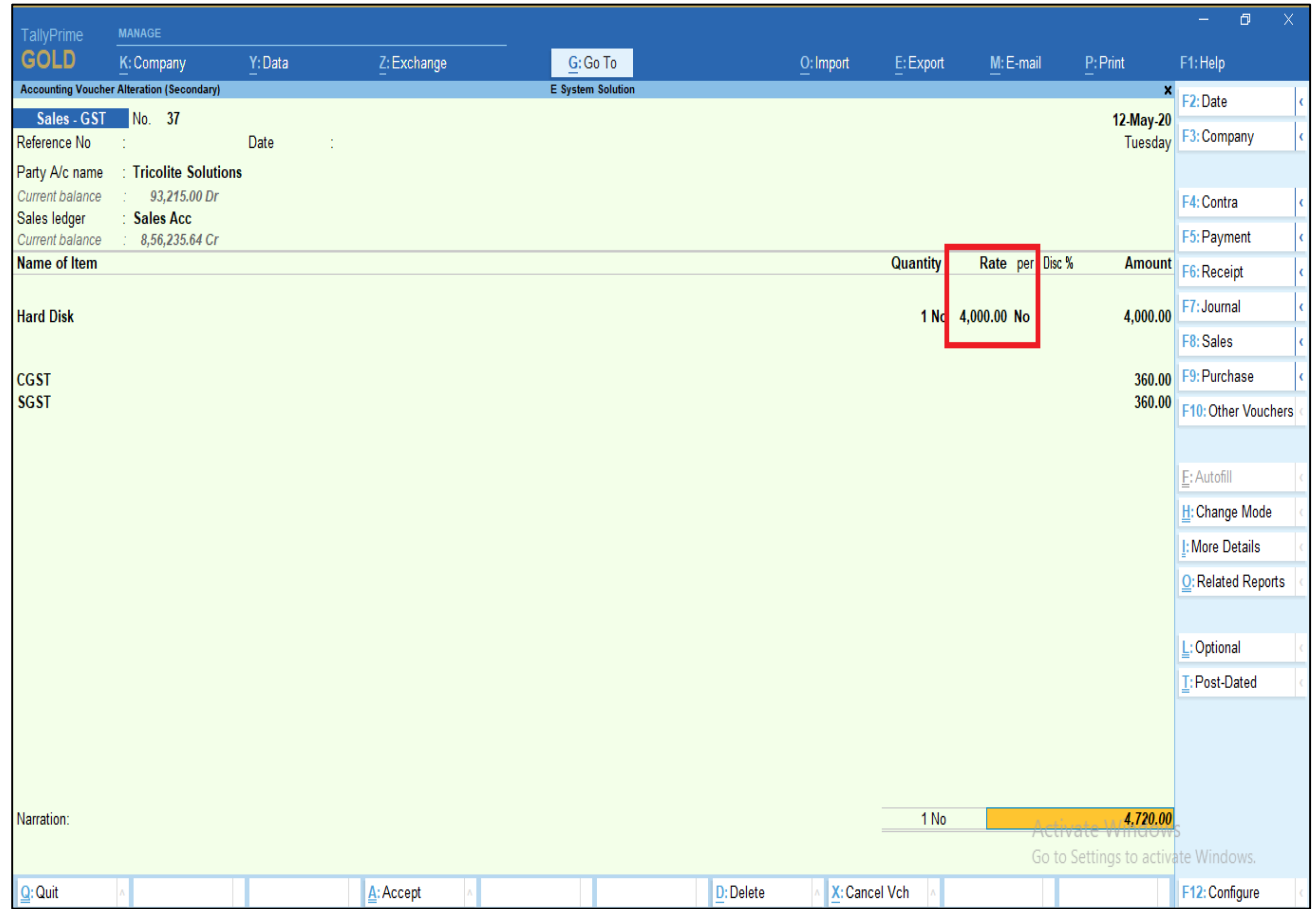

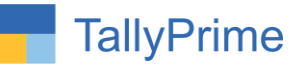

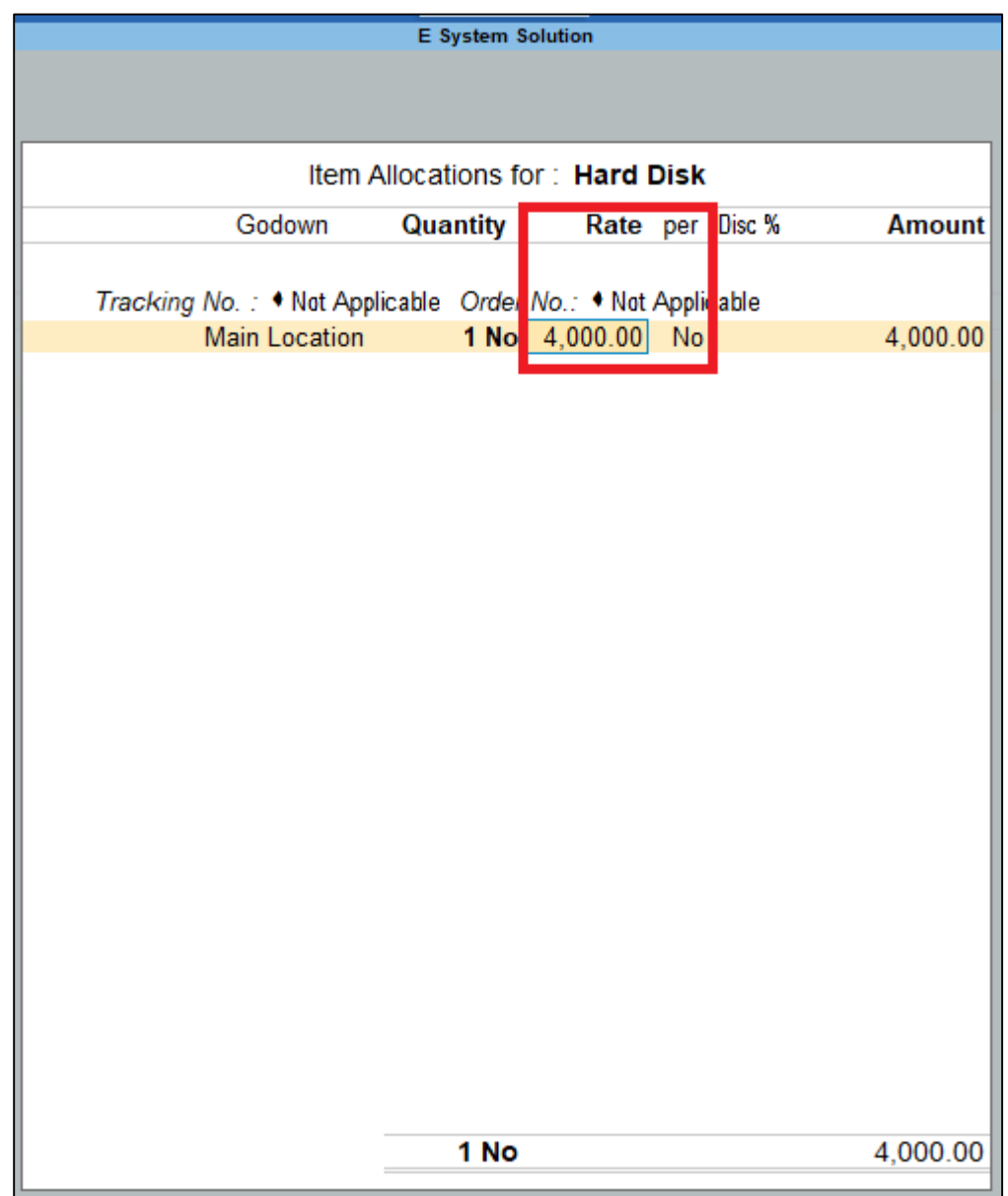

**Note**: If Last Purchase & Sales Rate not found then tally default rate will come. If user has set yes to the Pick Tally Default rate in case Purchase & Sales Rate not available.

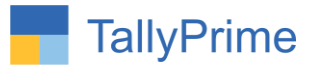

### FAQ

#### **Which version/release of Tally Prime does the add-on support?**

This add-on will work only from TallyPrime Release 1.0 onwards.

#### **How will I get support for this add-on?**

For any functional support requirements please do write to us on mail@aaplautomation.com or call us at +91-288-2713956/57/58, +91- 9023726215/16/17, 9099908115, 9825036442.

#### **If I need some enhancements / changes to be incorporated for the add-on, whom should I contact?**

Please to write to us on mail@aaplautomation.com with your additional requirements and we will revert to you in 24 hours.

#### **Will new features added be available to us?**

We offer one year availability of all support and new features free of cost. After one year, nominal subscription cost will be applicable to you to continue to get free support and updates.

#### **What will happen after one year?**

There is no fixed annual charge to be payable mandatory. However if any changes are required in our Add-On to make compatible with New Release of TallyPrime then the modification Charges will be applied.

#### **I am using a multi-site. Can I use the same Add-on for all the sites?**

No, one Add-on will work only for 1 site. You need to purchase again if you want to use the same Add-on for more sites.

#### **TDL Management screen shows errors with the Add-on. What do I do?**

Check whether the error is because of the Add-on or because of clashes between 2 TDLs (An add-on is also a TDL). In case of clashes, disable one or more TDLs and check which TDL has the error. If the Add-on has a problem, you can report it to us.

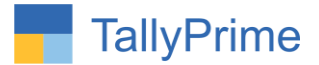

**My Tally went into educational mode after installing the add-on. What do I do?** Go into **Gateway of Tally Press F1 (Help) TDL & Add-on Press F4 and** remove the Add-on from the list and Restart Tally.